Проект «Инженерные кадры Зауралья»

*МИНИСТЕРСТВО ОБРАЗОВАНИЯ И НАУКИ РОССИЙСКОЙ ФЕДЕРАЦИИ* федеральное государственное бюджетное образовательное учреждение высшего профессионального образования «Курганский государственный университет»

> Кафедра технологии машиностроения, металлорежущих станков и инструментов

## **ПРОГРАММИРОВАНИЕ АВТОМАТИЗИРОВАННОГО ОБОРУДОВАНИЯ (Разработка управляющих программ для оборудования с ЧПУ с применением системы SprutCAM: Программирование токарной обработки)**

Методические указания

к выполнению лабораторных и самостоятельной работ для студентов направления подготовки 151900.62 (15.03.05) «Конструкторско-технологическое обеспечение машиностроительных производств»

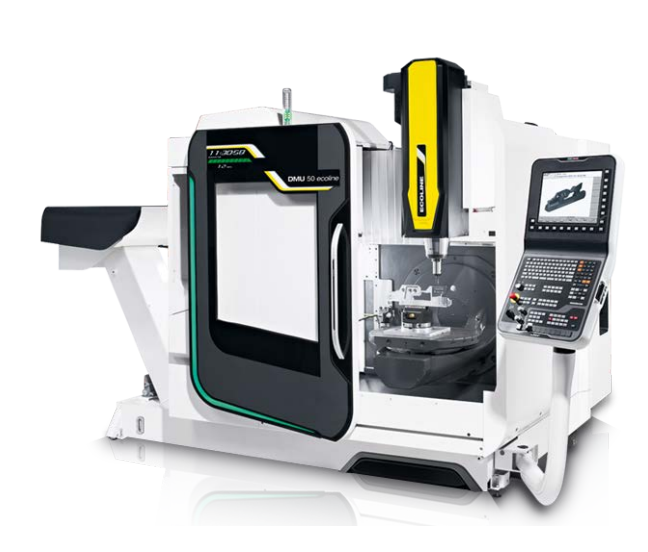

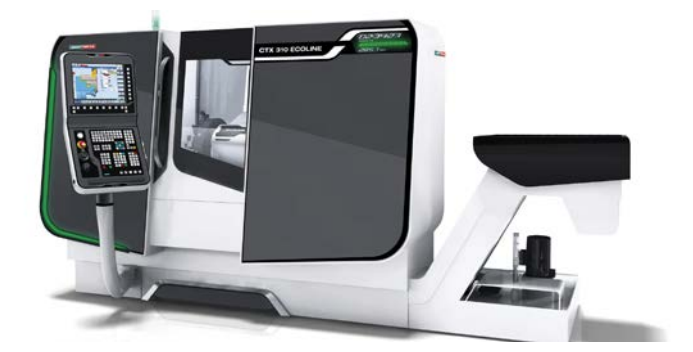

Курган 2015

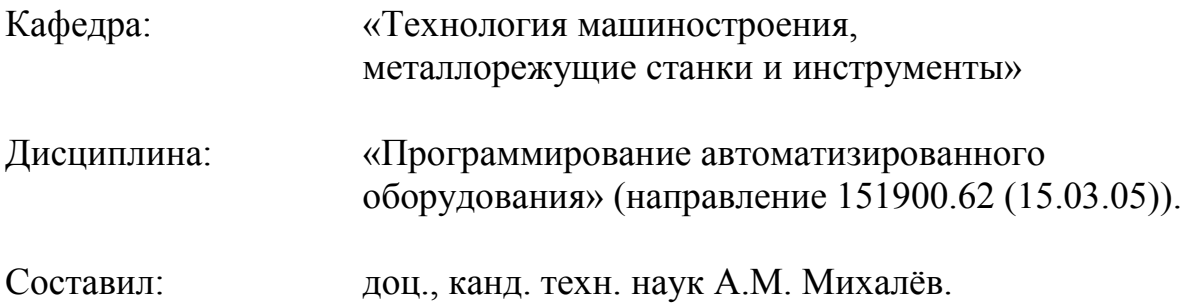

Данные методические указания подготовлены на основе официального учебника по SprutCAM от ЗАО «СПРУТ-Технология».

**Утверждены на заседании кафедры** «16» января 2014 г.

**Рекомендованы методическим советом университета в рамках проекта «Инженерные кадры Зауралья» «**29» мая 2014 г.

## *Лабораторная работа №6 «Программирование токарной обработки»*

Данная лабораторная работа посвящена разработке проектов и получению управляющих программ для токарной обработки в системе SprutCAM. Последовательные рекомендации позволят Вам самостоятельно и в кратчайшие сроки ознакомиться с возможностями системы и методикой создания технологических процессов обработки деталей.

### **1. Загрузка проекта**

1. Нажмите кнопку **. В открывшемся диалоговом окне зайдите в каталог с именем Tutorial**, далее откройте каталог **Projects** и выберите проект с именем **Lathe\_Face**.

2. Откройте закладку 2D геометрия, нажмите кнопку **(показать все) и в графическом** окне должны отобразиться контур детали и контур заготовки:

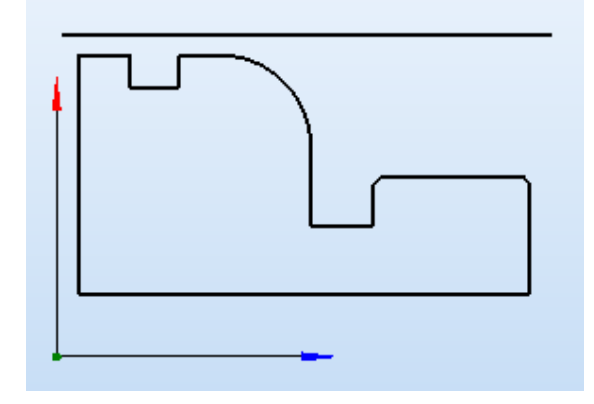

## **2. Выбор оборудования**

1. Выберите закладку **Технология**, если она не выбрана.

2. Кликните дважды курсором в поле **Технологического оборудования** (по имени станка в дереве технологии):

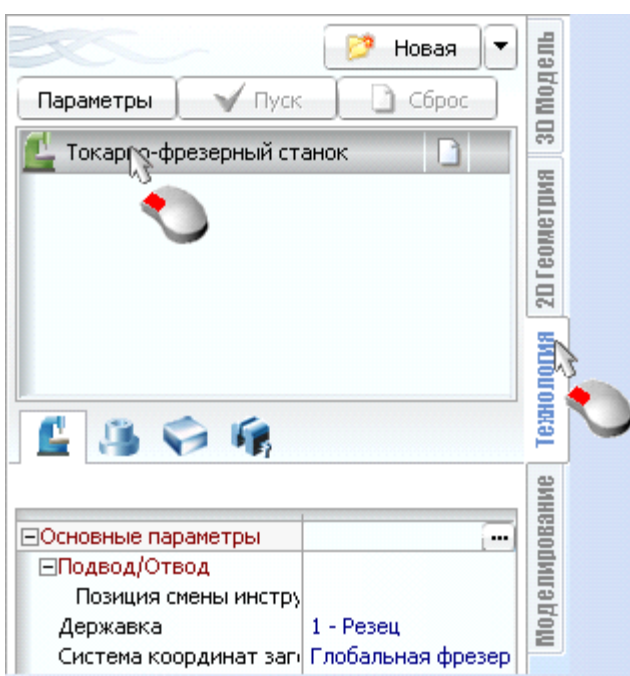

3. На экране отобразится диалоговое окно параметров оборудования. Перейдите на вкладку **Станки** и выберите **Токарный (XY)**:

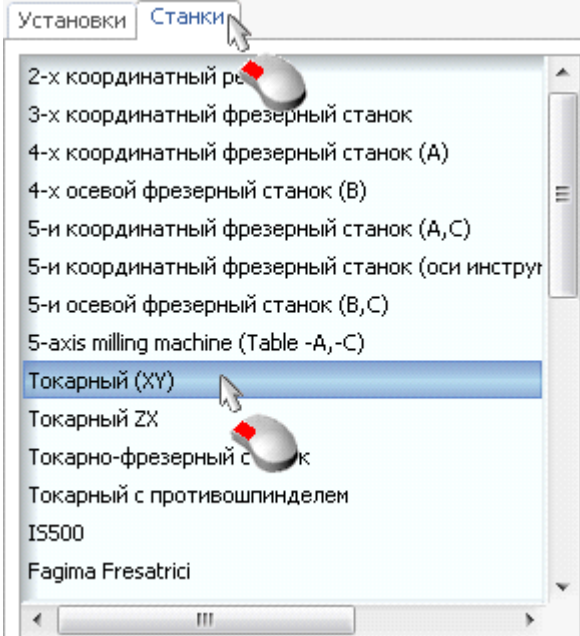

Подтвердите внесенные изменения нажатием кнопки **Да** (если система спросит о задании заготовки для нового оборудования, соглашайтесь).

## **3. Настройка обработки детали**

1. Откройте закладку Деталь и нажмите кнопку **>** вращение

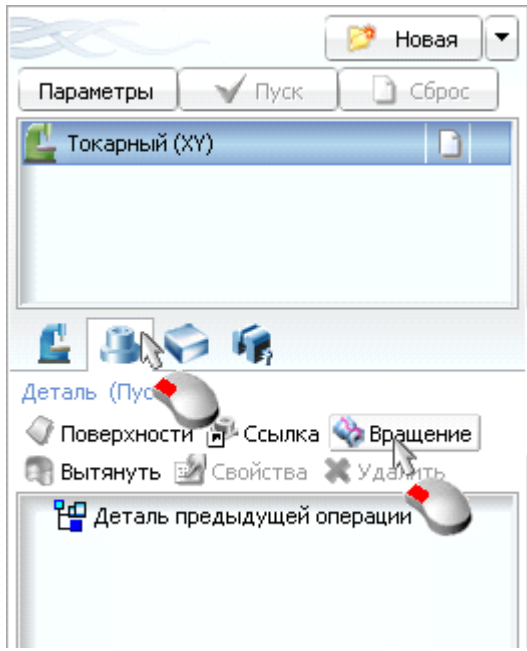

2. В открывшемся диалоговом окне **Тело вращения** перейдите в каталог с названием **Глобальная токарная**. В этом каталоге выберите контур **k14**:

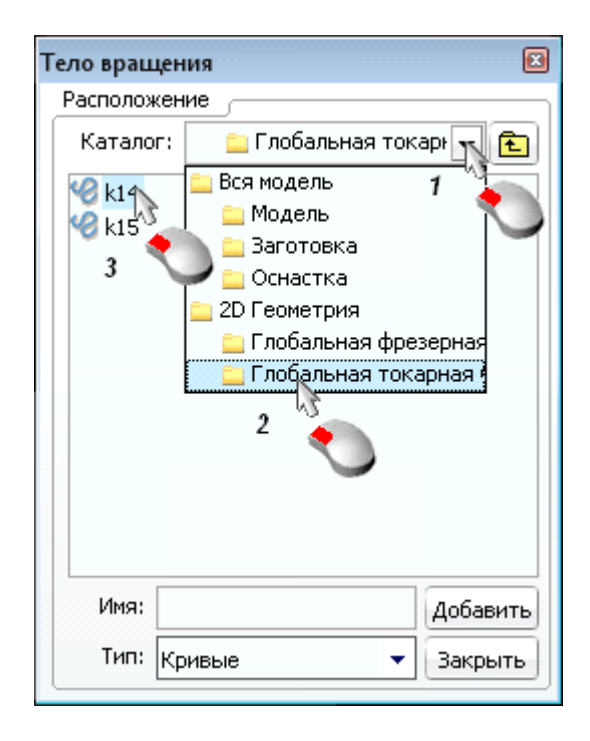

Добавьте этот контур нажатием кнопку **Добавить** и закройте окно.

 $\clubsuit$ На панели **Стандартные виды** перейдите в режим вида **Правая верхняя изометрия** и включите видимость геометрической модели, как показано на рисунке ниже:

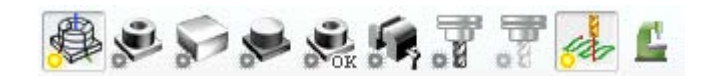

В графическом окне системы должно появиться следующее изображение:

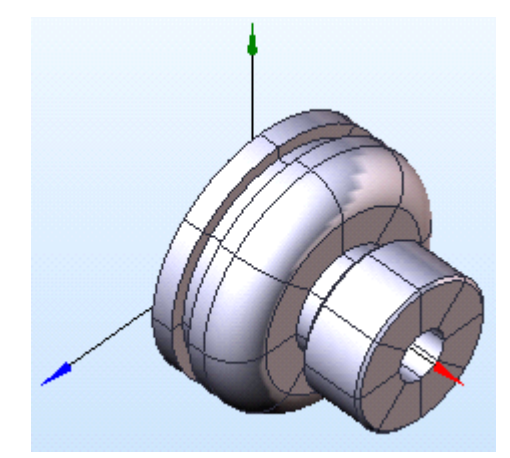

### **4. Задание заготовки**

1. Установите курсор в поле Заготовка и нажмите кнопку **\*** Вращение

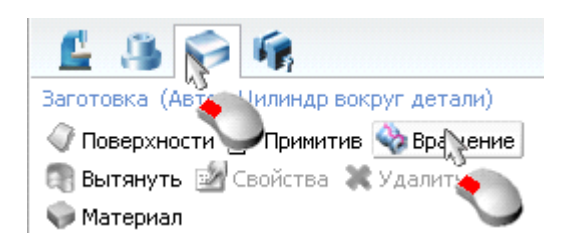

2. В открывшемся диалоговом окне **Тело вращения** перейдите в каталог с названием **Глобальная токарная**. В этом каталоге выберите контур **k15**:

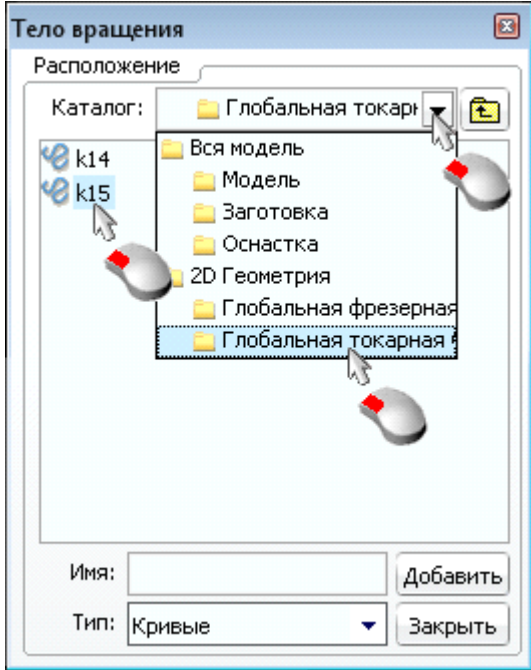

Нажмите кнопку **Добавить**, чтобы добавить выбранный контур и закройте окно. 3. переключитесь на закладку **Деталь**:

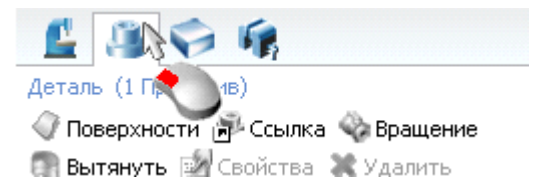

и установите видимость элементов в соответствии с рисунком ниже:

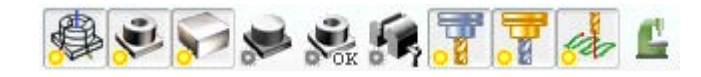

4. В графическом окне системы должно появиться следующее изображение:

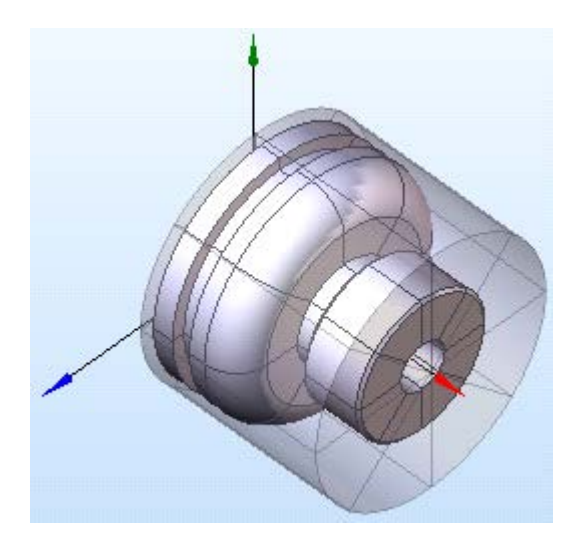

## **5. Определение операции обработки**

1. Для создания операции нажмите кнопку  $\Box$  Новая

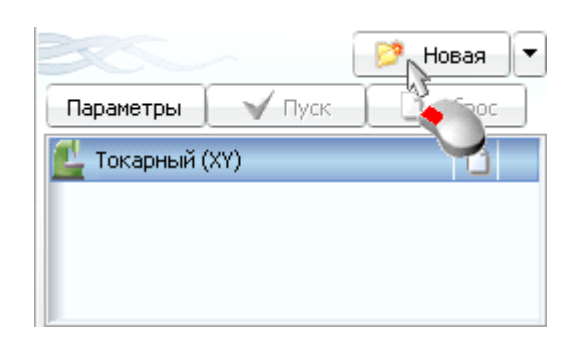

2. Перейдите на вкладку **Черновая** и добавьте операцию **Обработка торца**:

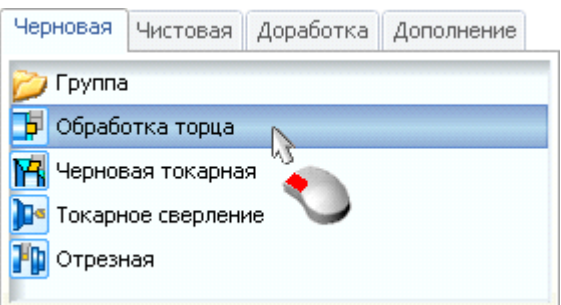

3. Нажмите кнопку **Создать детобы добавить новую операцию в список для обработки**.

4. Установите курсор на созданную операцию и нажмите кнопку **Параметры**:

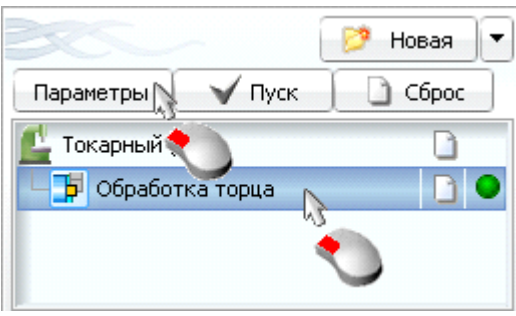

Откроется диалоговое окно параметров операции. Перейдите в нем на вкладку **Инструмент**, значение группы инструментов выберите Проходной, откройте список наименований инструментов и выберите инструмент с именем **DCLNL-2525M-12/CNMG-12 04 04-WF**:

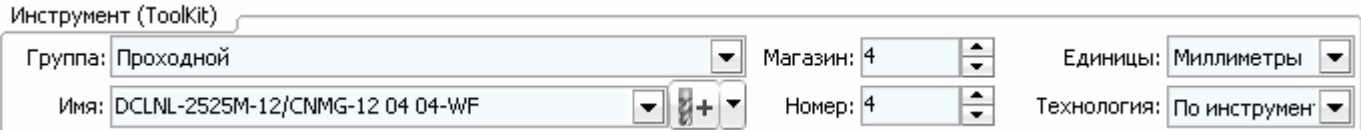

*Примечание:* При выборе особое внимание обратите на первые пять букв в наименовании инструмента. Пятым должен быть символ **L**, обозначающий, что инструмент левосторонний.

5. Перейдите на вкладку **Подача**. В группе **Скорость** установите следующие значения:

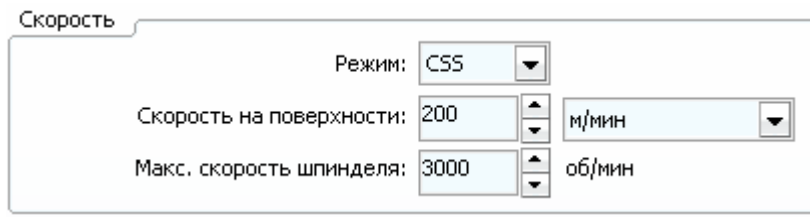

6. Перейдите на вкладку **Подход-Отход**. Виды подхода, отхода, значения углов, а также конечную и начальную точку оставьте без изменений.

Величину подхода и отхода установите равной **4** мм:

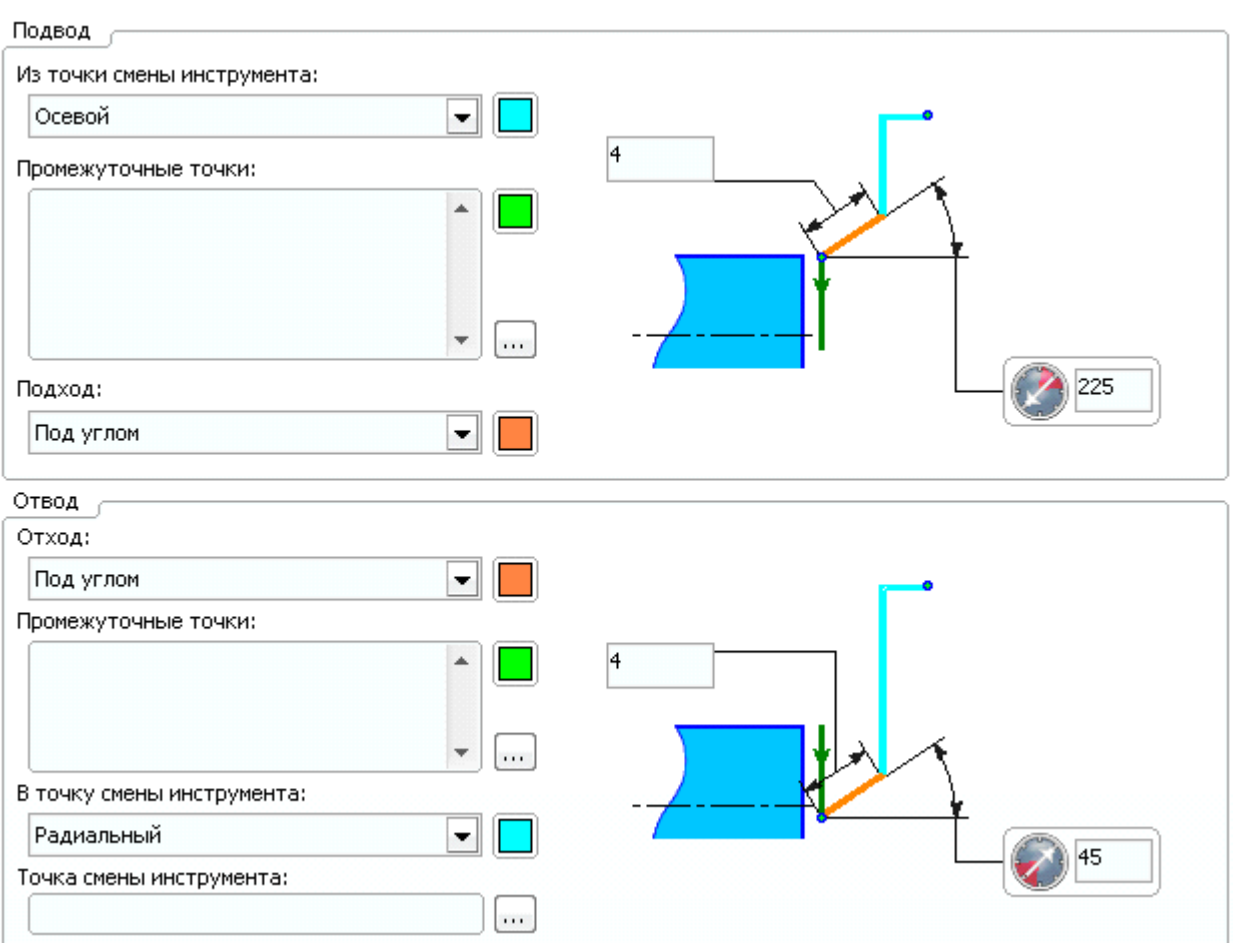

7. Перейдите на вкладку **Стратегия**. Установите тип **коррекции**: **На стойке**:

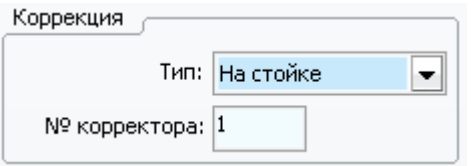

Величины **радиальной** и **осевой** безопасных плоскостей задайте равными **5** мм:

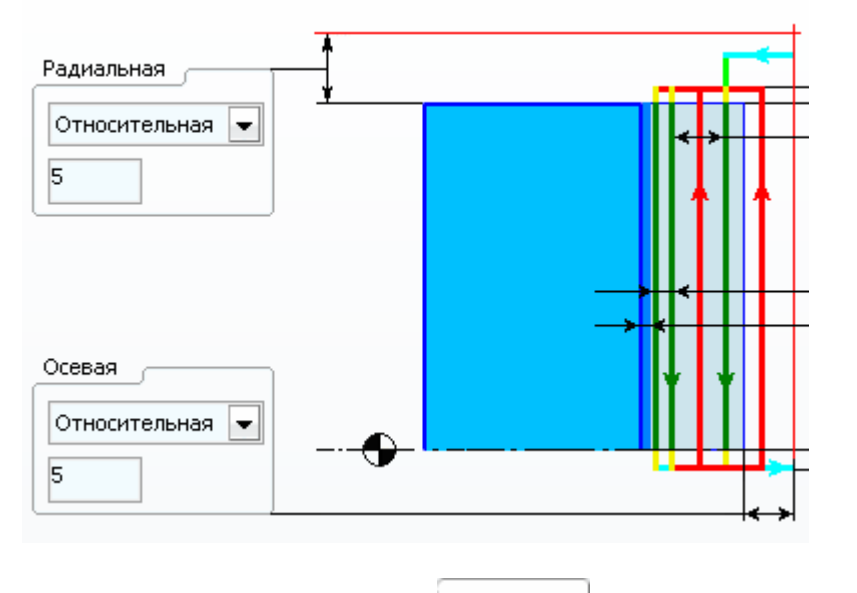

Закройте диалоговое окно нажатием кнопки  $\frac{\Delta a}{\Delta}$ , чтобы подтвердить внесенные изменения.

# **6. Произведение расчета траектории**

1. Нажмите кнопку  $\sqrt{\frac{1}{\sqrt{N}}\kappa}$ 

2. Дождитесь конца выполнения расчета траектории и выберите в главном меню функцию **Файл - Сохранить как…**:

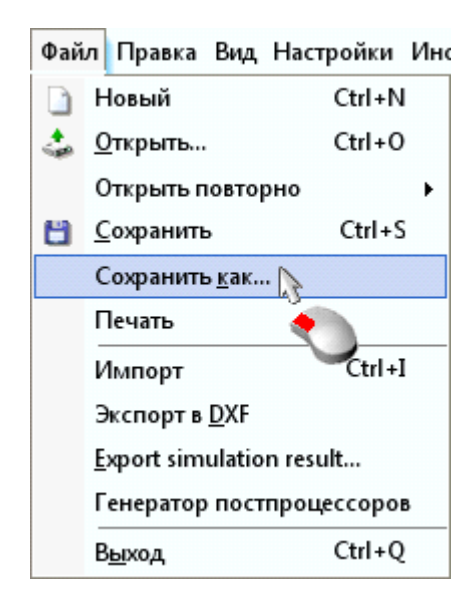

Сохраните проект в персональной директории.

3. Включите видимость элементов в соответствии с рисунком ниже:

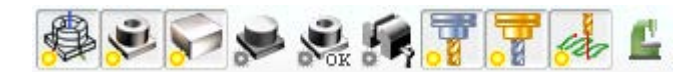

4. Режимы отображения элементов установите следующие:

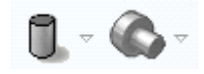

5. После окончания расчета, траектория перемещения режущего инструмента будет иметь вид:

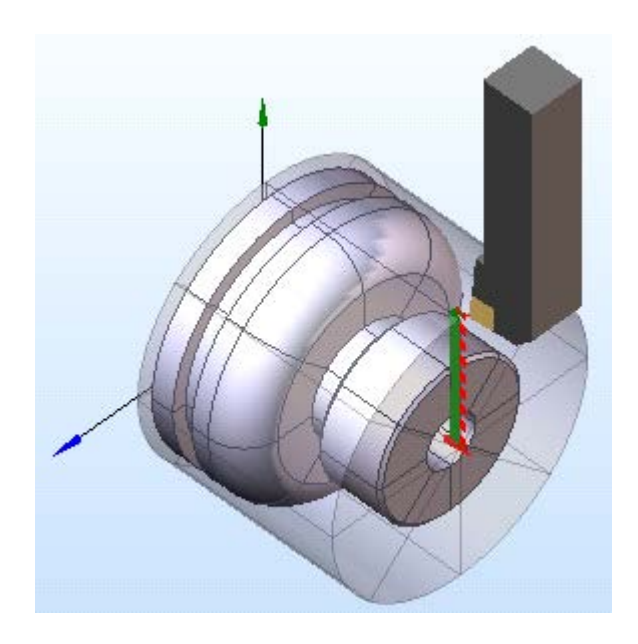

**7. Моделирование обработки** 1. Откройте закладку **Моделирование**:

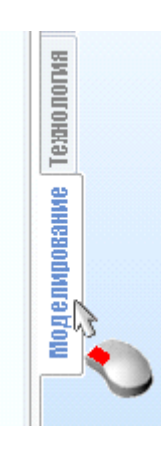

2. Включите видимость элементов в соответствии с рисунком:

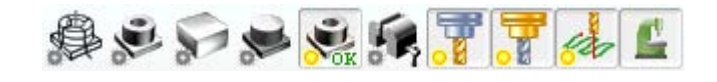

3. Нажмите кнопку **В конец операции**:

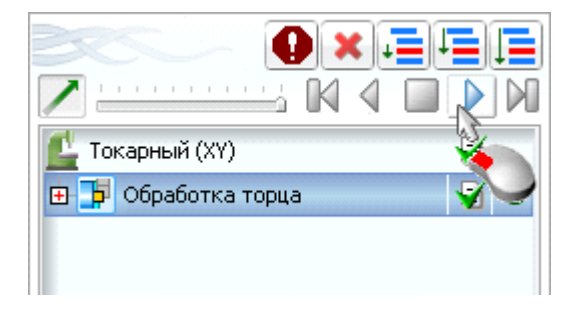

После завершения моделирования в графическом окне должно отобразиться примерно следующее:

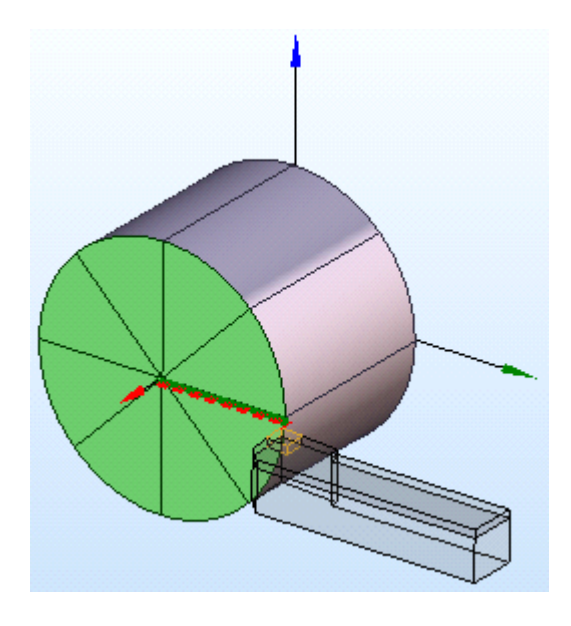

## **8. Задание операции обработки**

1. Для создания операции нажмите кнопку **: Новая** 

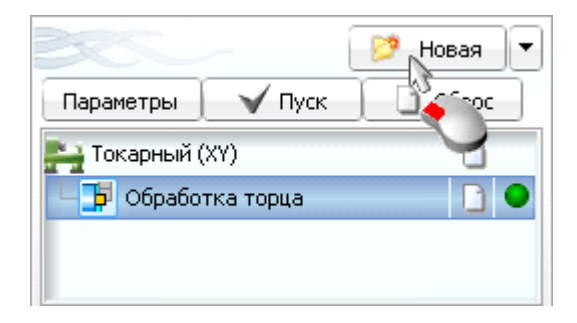

2. Перейдите на вкладку **Черновая** и добавьте операцию **Черновая токарная**:

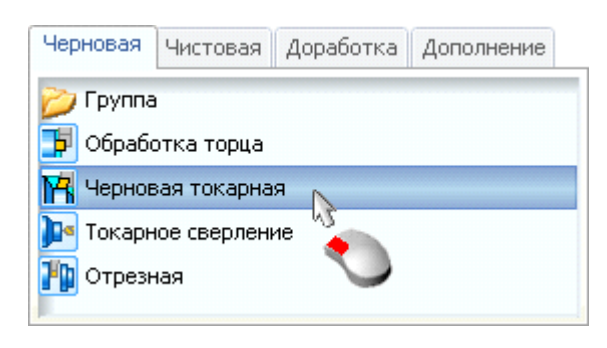

3. Нажмите кнопку <u>Создать</u> чтобы добавить новую операцию в список для обработки.

4. Установите курсор на созданную операцию и нажмите кнопку **Параметры**:

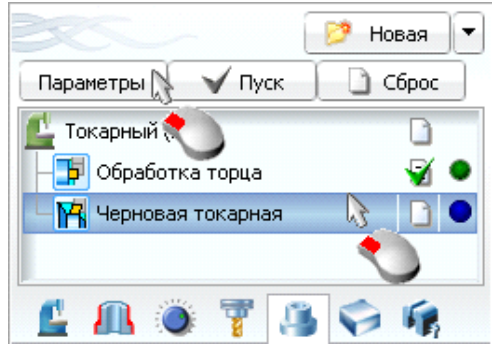

Откроется диалоговое окно параметров операции. Перейдите в нем на вкладку **Инструмент**, значение группы инструментов выберите Проходной, откройте список наименований инструментов и выберите инструмент с именем **DCLNL-2525M-12/CNMG-12 04 04-WF**:

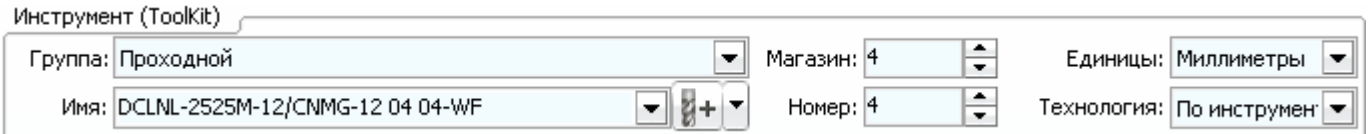

5. Перейдите на вкладку **Подача**. В группе **Скорость** установите следующие значения:

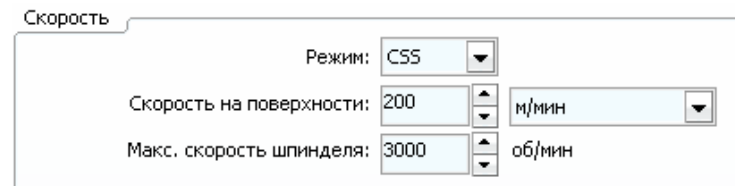

6. Перейдите на вкладку **Подход-Отход**. Установите следующие значения:

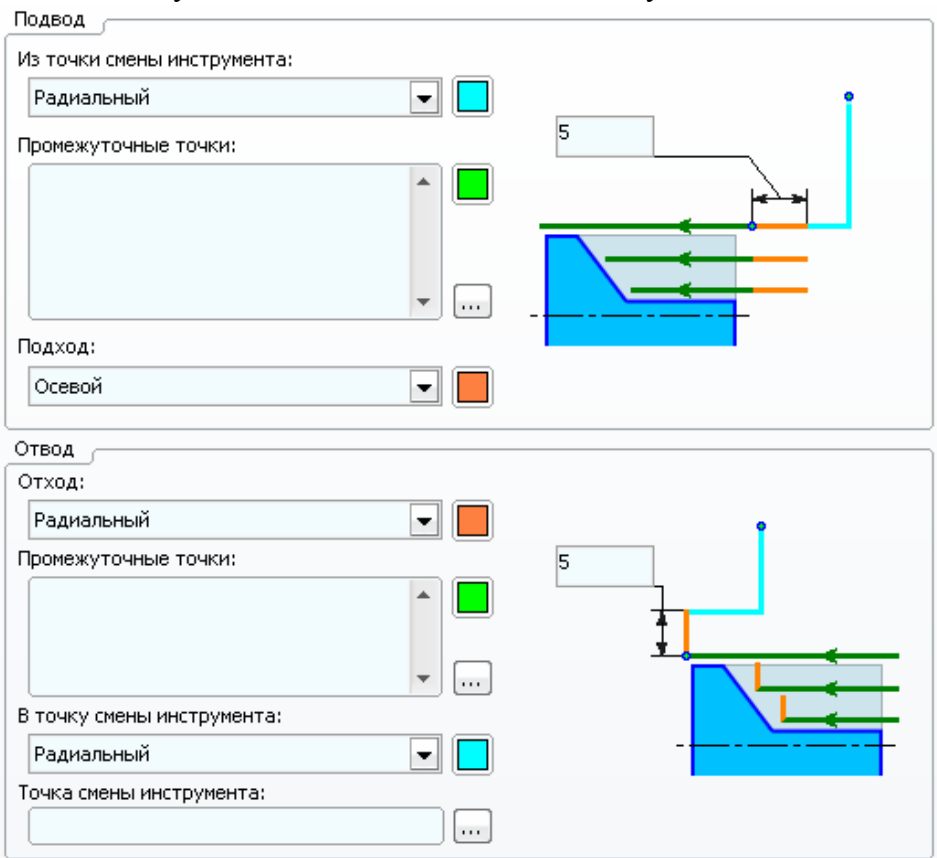

7. Перейдите на вкладку **Стратегия**. Установите следующие значения припусков по осям:

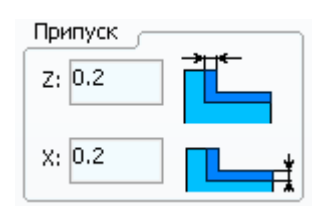

Нажмите кнопку **Да**, чтобы закрыть диалоговое окно.

## **9. Расчет траектории обработки**

- 1. Нажмите кнопку  $\Box$  Пуск
- 2. Дождитесь конца выполнения расчета траектории и сохраните проект.
- 3. Включите видимость элементов в соответствии с рисунком ниже:

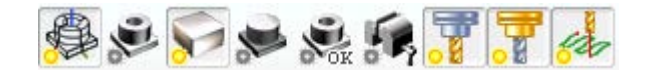

4. Режимы отображения элементов установите следующие:

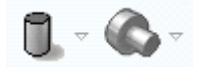

5. После окончания расчета, траектория перемещения режущего инструмента будет иметь вид:

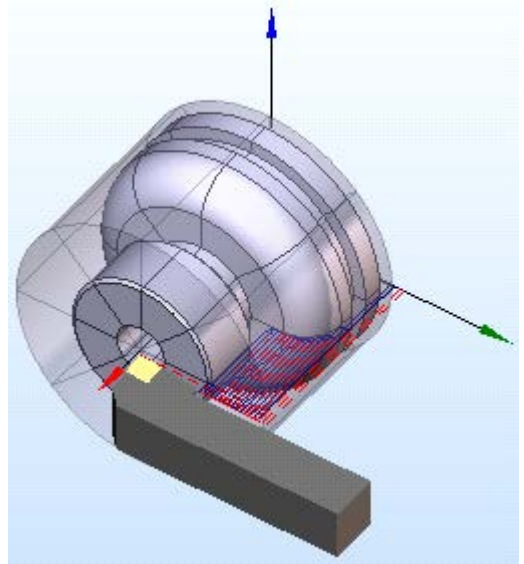

**10. Моделирование обработки** 1. Откройте закладку **Моделирование**:

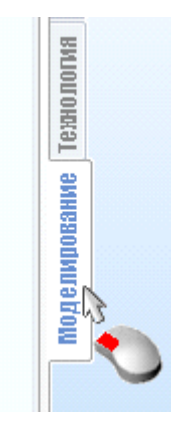

2. Включите видимость элементов в соответствии с рисунком:

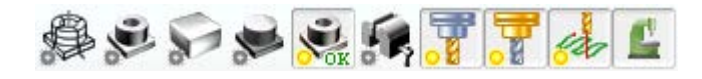

3. Установите курсор на пункт Токарный (XY) и нажмите кнопку **В конец операции**:

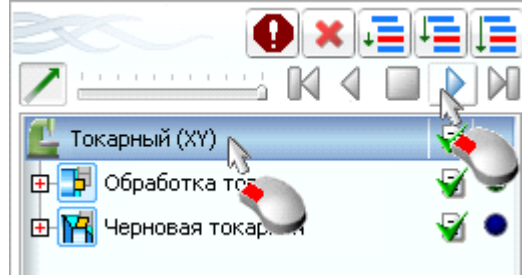

После завершения моделирования в графическом окне должно отобразиться примерно следующее:

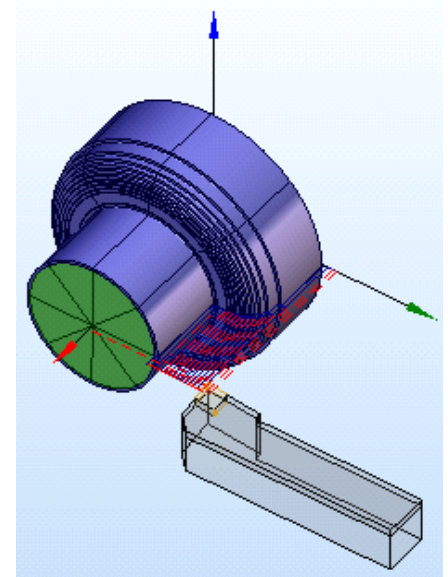

**11. Задание операции обработки**

1. Для создания операции нажмите кнопку <sup>3</sup> Новая

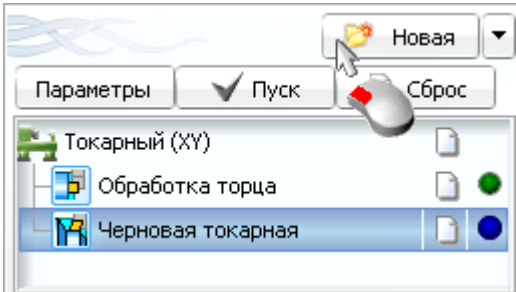

2. Перейдите на вкладку **Чистовая** и добавьте операцию **Чистовая токарная**:

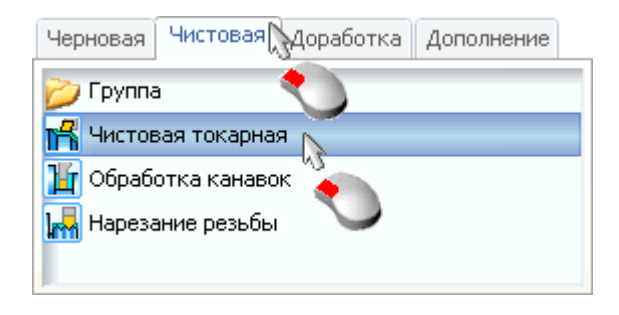

3. Нажмите кнопку <u>Создать</u> чтобы добавить новую операцию в список для обработки.

4. Установите курсор на созданную операцию и нажмите кнопку **Параметры**:

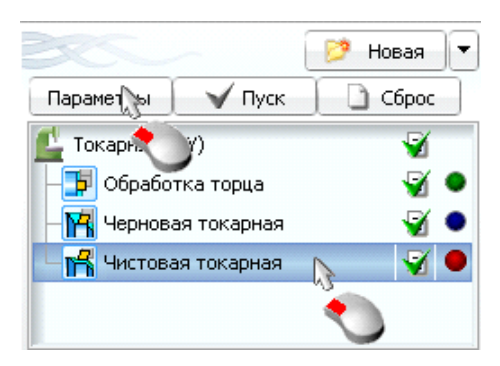

Откроется диалоговое окно параметров операции. Перейдите в нем на вкладку **Инструмент**, значение группы инструментов выберите **Проходной**, откройте список наименований инструментов и выберите инструмент с именем **DDJNL-2020K-15/DNMX-15 04 04-WF**:

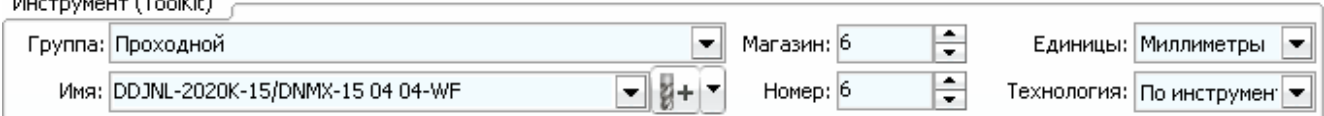

5. Перейдите на вкладку **Подача**. В группе **Скорость** установите следующие значения:

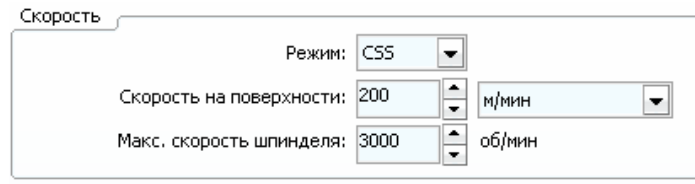

6. Перейдите на вкладку **Подход-Отход**. Установите следующие значения:

 $\sqrt{m} = -1$  (and)

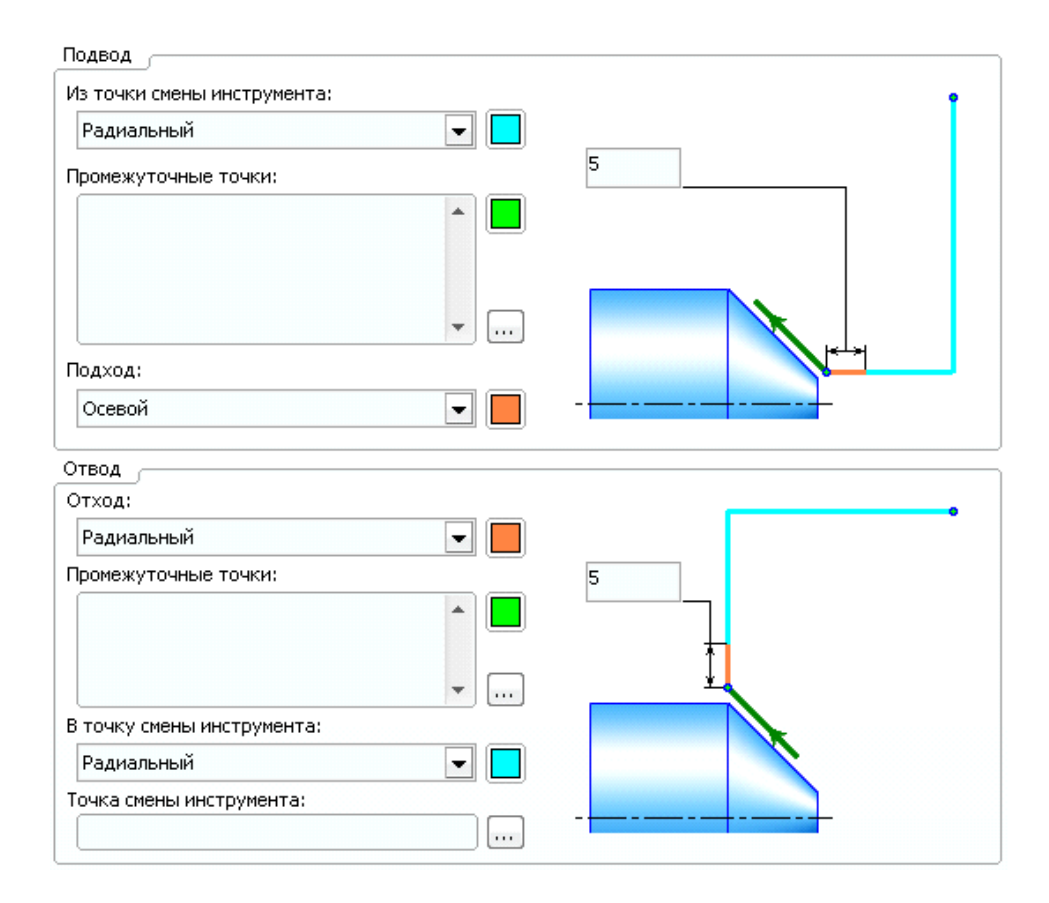

#### 7. Перейдите на вкладку **Стратегия** и установите параметры в соответствии с рисунком:

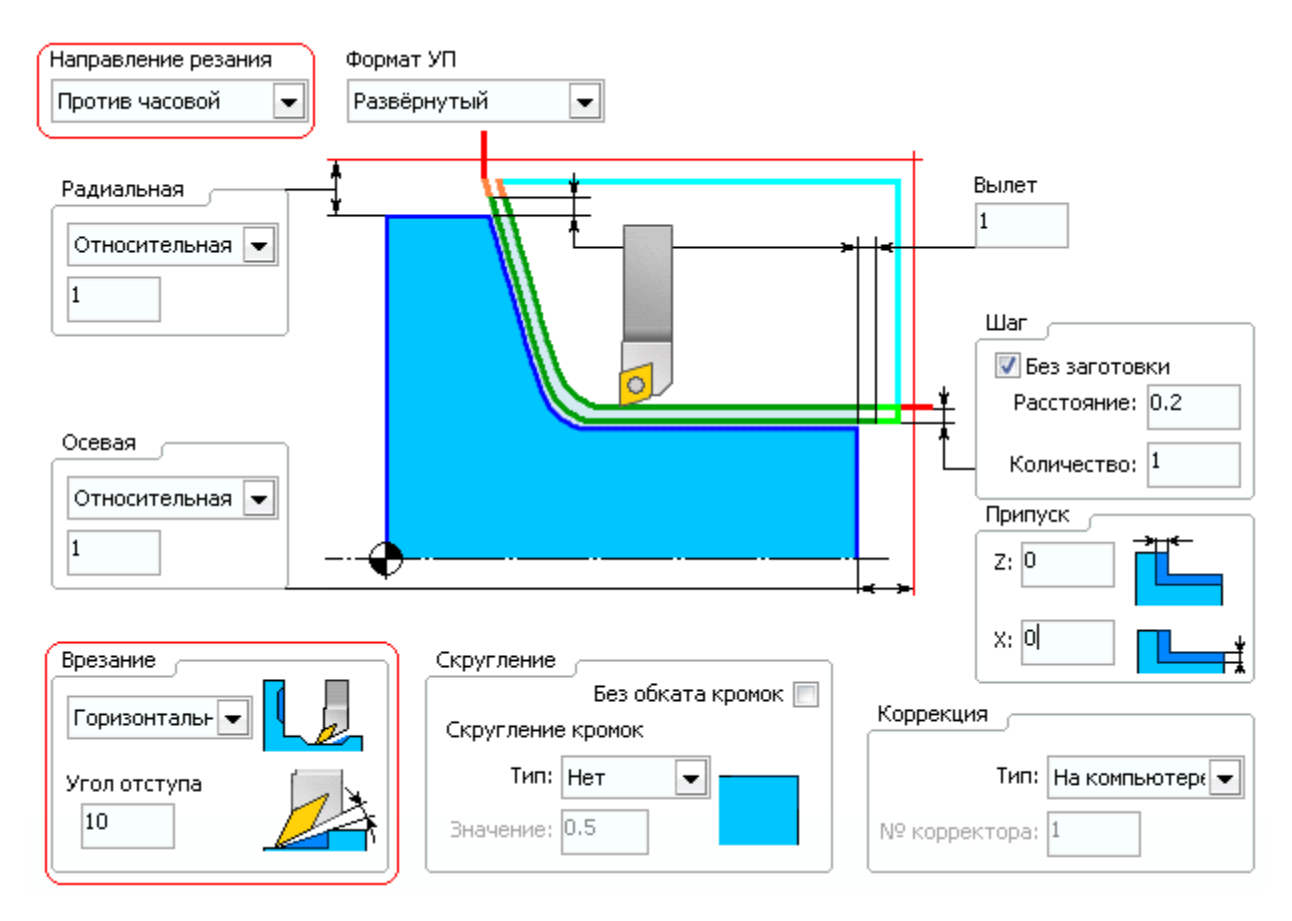

Нажмите кнопку **Да**, чтобы закрыть диалоговое окно.

# **12. Расчет траектории обработки**

- 1. Нажмите кнопку  $\Box$  Пуск
- 2. Дождитесь конца выполнения расчета траектории и сохраните проект.
- 3. Включите видимость элементов в соответствии с рисунком ниже:

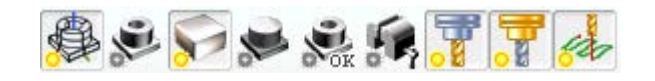

4. Режимы отображения элементов установите следующие:

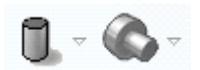

5. После окончания расчета, траектория перемещения режущего инструмента будет иметь вид:

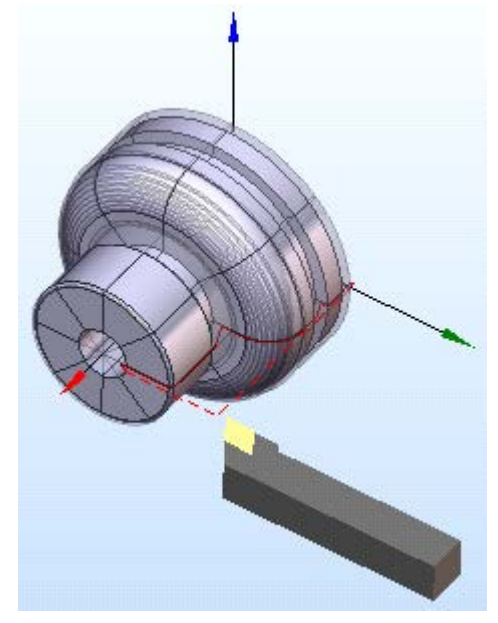

# **13. Моделирование обработки**

1. Откройте закладку **Моделирование**:

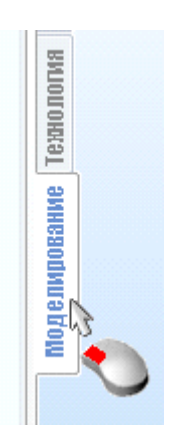

2. Включите видимость элементов в соответствии с рисунком:

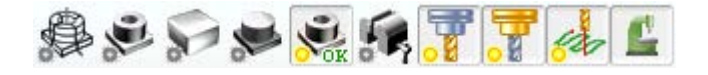

3. Установите курсор на пункт Токарный (XY) и нажмите кнопку **В конец операции**:

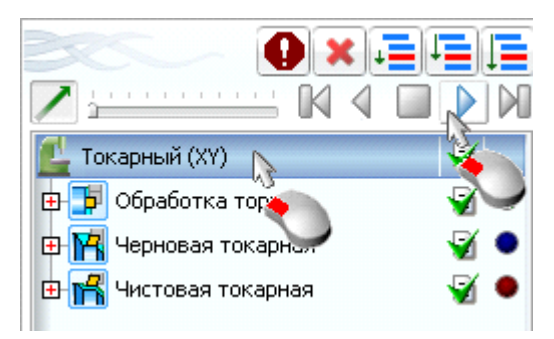

После завершения моделирования в графическом окне должно отобразиться примерно следующее:

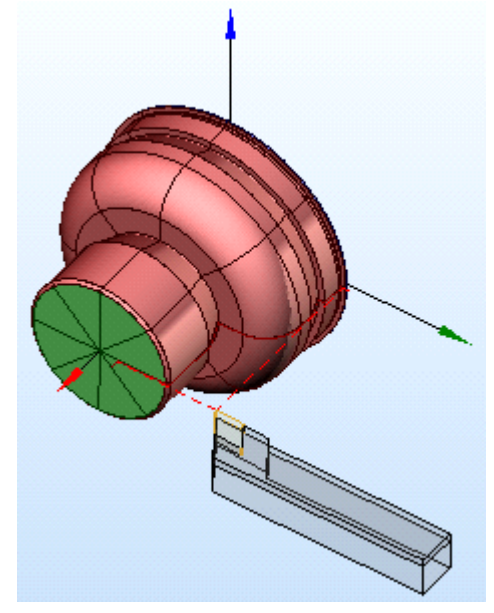

# **14. Задание операции обработки**

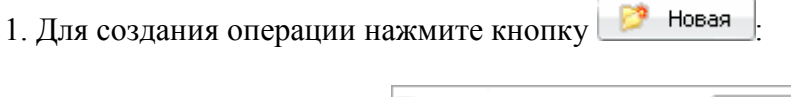

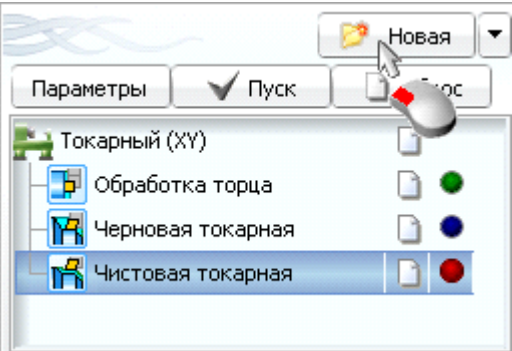

2. Перейдите на вкладку **Чистовая** и добавьте операцию **Обработка канавок**:

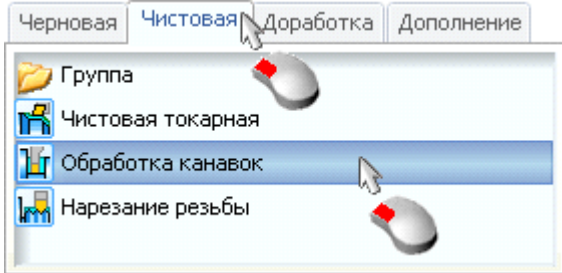

- 3. Нажмите кнопку  $\Box$  создать, чтобы добавить новую операцию в список для обработки.
- 4. Установите курсор на созданную операцию и нажмите кнопку **Параметры**:

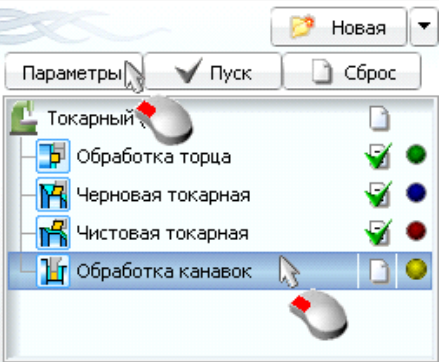

Откроется диалоговое окно параметров операции. Перейдите в нем на вкладку **Инструмент**, значение группы инструментов выберите **Канавочный**, откройте список наименований инструментов и выберите инструмент с именем **LF123E08-2020B/N151.2-800-60-4G**:

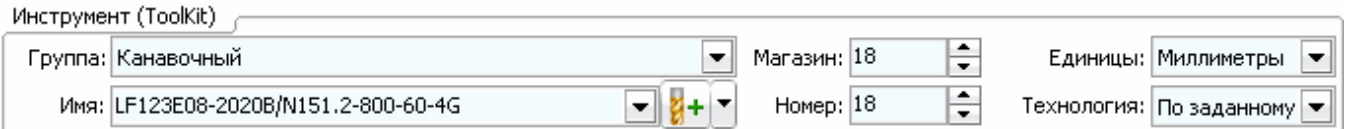

5. Перейдите на вкладку **Подача**. В группе **Скорость** установите следующие значения:

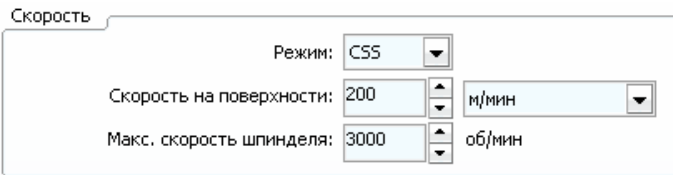

6. Перейдите на вкладку **Подход-Отход**. Установите следующие значения:

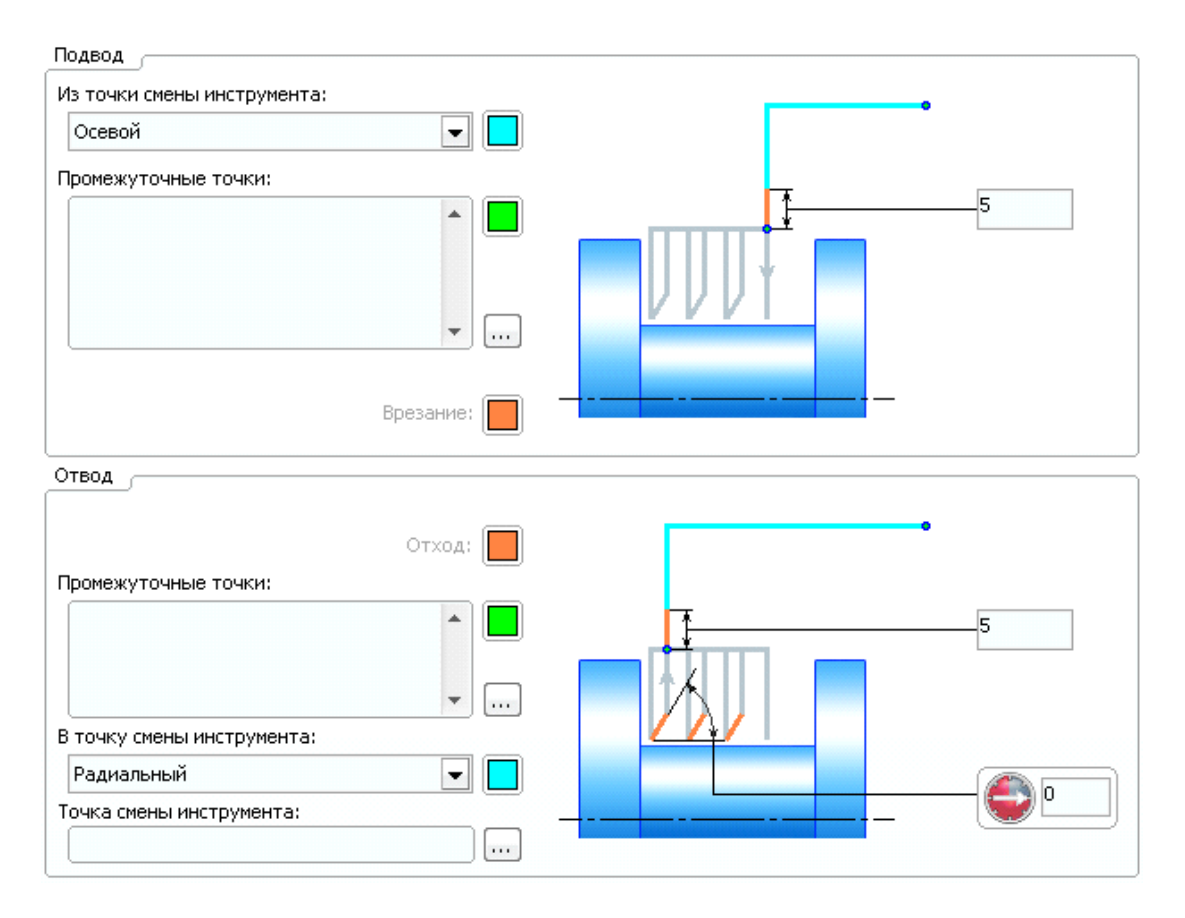

7. Перейдите на вкладку **Стратегия** и установите параметры в соответствии с рисунком:

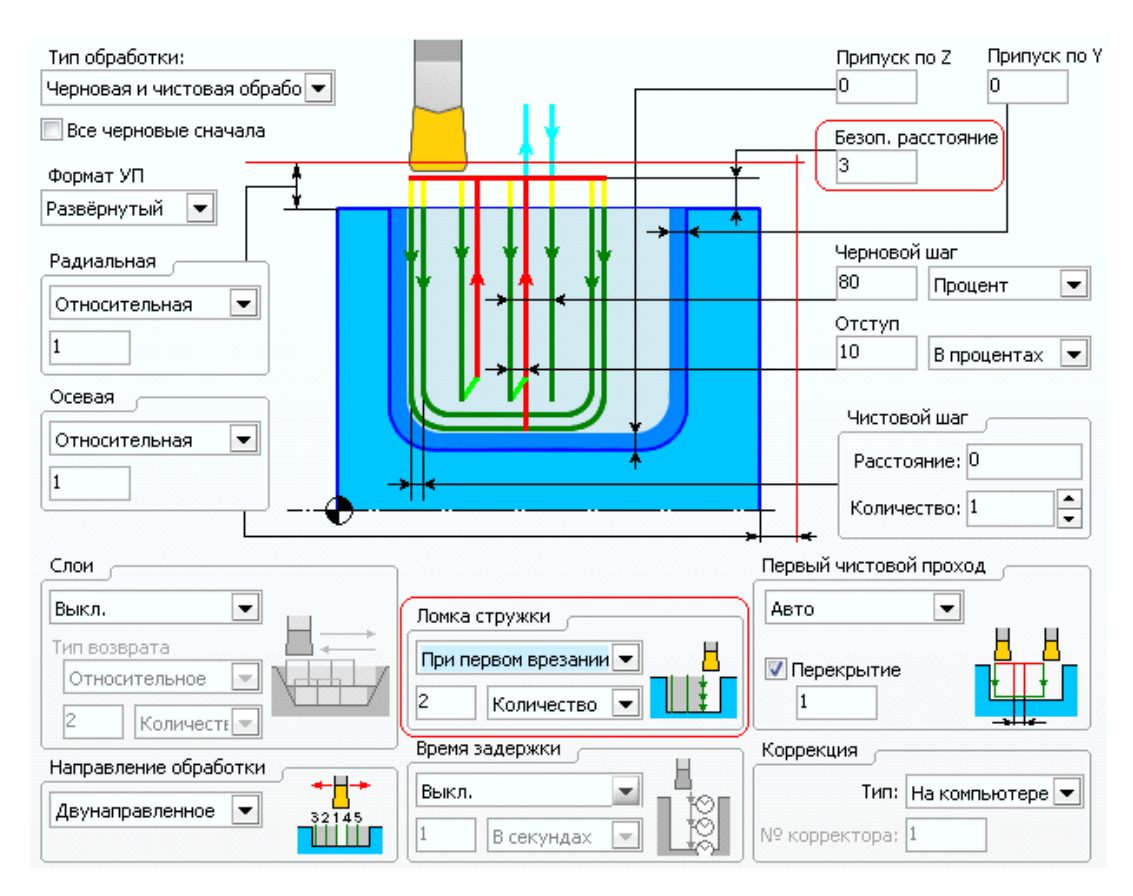

Нажмите кнопку **Да**, чтобы закрыть диалоговое окно.

## **15. Задание элементов на обработку**

1. Установите курсор на операцию **Обработка канавок** и откройте закладку **Рабочее задание**:

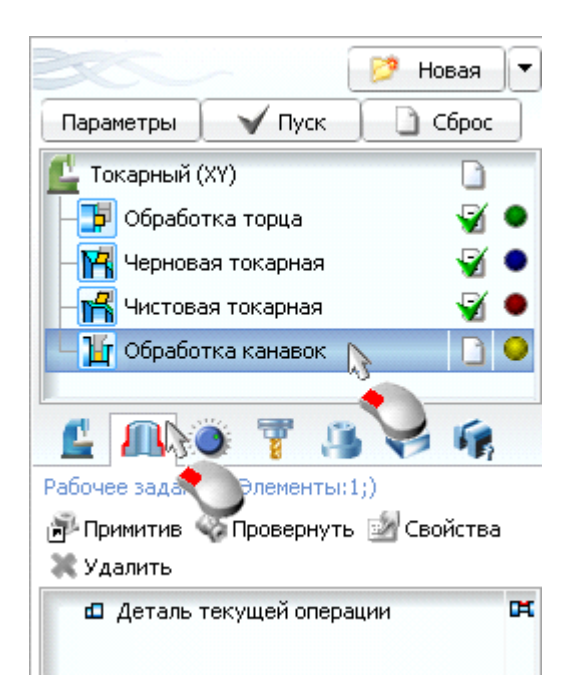

2. В нижнем окне списка элементов для обработки кликните мышкой по иконке напротив объекта **Деталь текущей операции** и в выпадающем списке выберите **Канавка**:

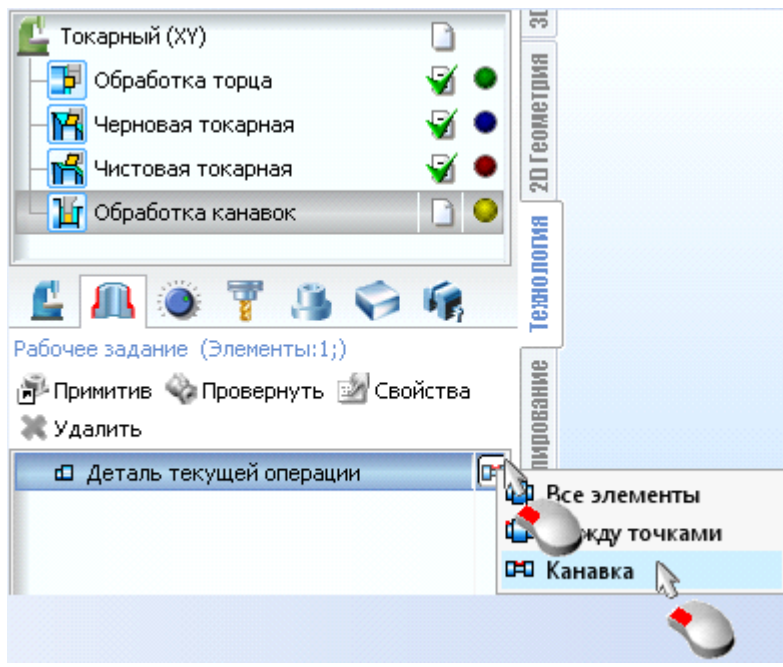

3. Выберите функцию выбора объектов:

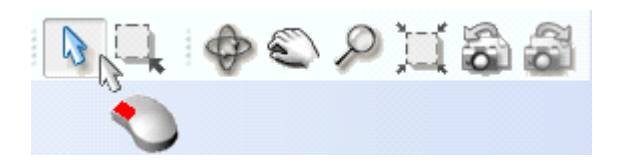

В графическом окне системы щелкните мышкой на поверхности геометрической модели, являющейся основой канавки (подсветится после наведения на нее курсора), как показано на рисунке ниже:

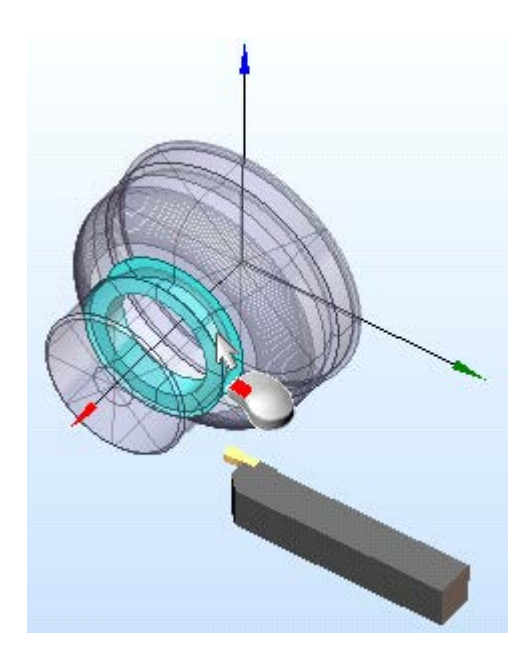

Выделенная поверхность будет подсвечена.

## **16. Расчет траектории обработки**

- 1. Нажмите кнопку  $\Box$  Пуск
- 2. Дождитесь конца выполнения расчета траектории и сохраните проект.
- 3. Включите видимость элементов в соответствии с рисунком ниже:

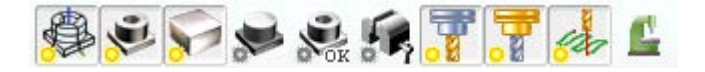

4. Режимы отображения элементов установите следующие:

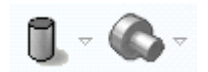

5. После окончания расчета, траектория перемещения режущего инструмента будет иметь вид:

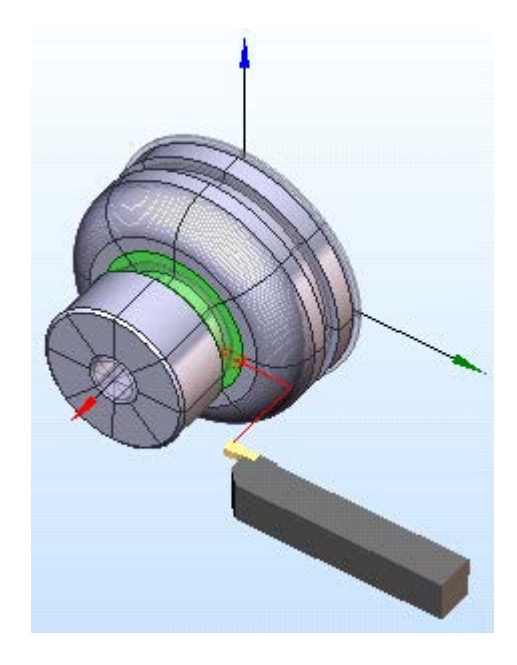

# **17. Моделирование обработки**

1. Откройте закладку **Моделирование**:

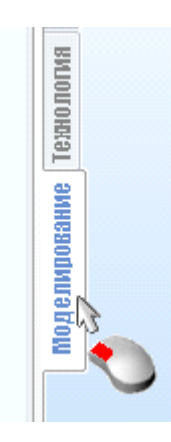

2. Включите видимость элементов в соответствии с рисунком:

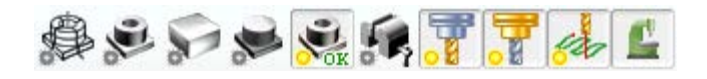

3. Установите курсор на пункт Токарный (XY) и нажмите кнопку **В конец операции**:

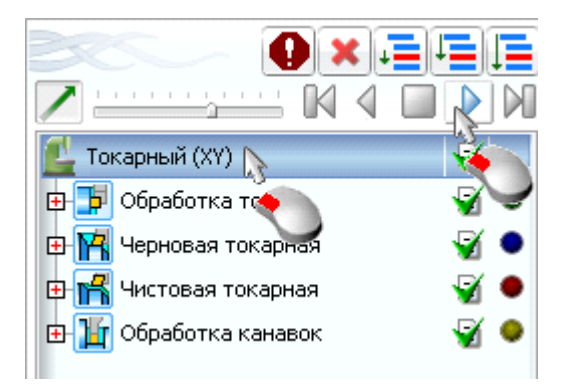

После завершения моделирования в графическом окне должно отобразиться примерно следующее:

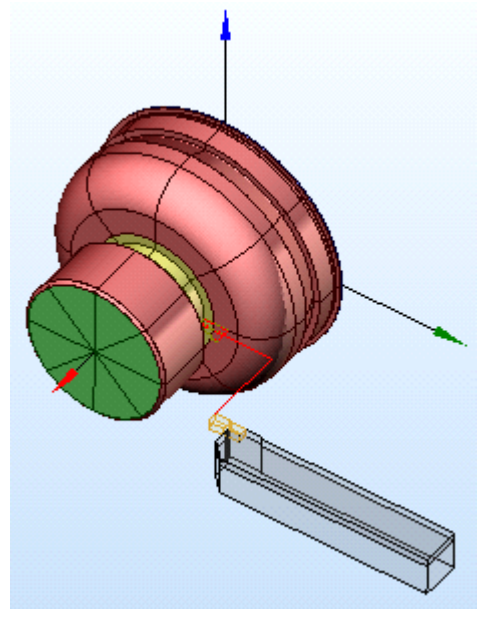

## **18. Задание операции обработки**

1. Для создания операции нажмите кнопку

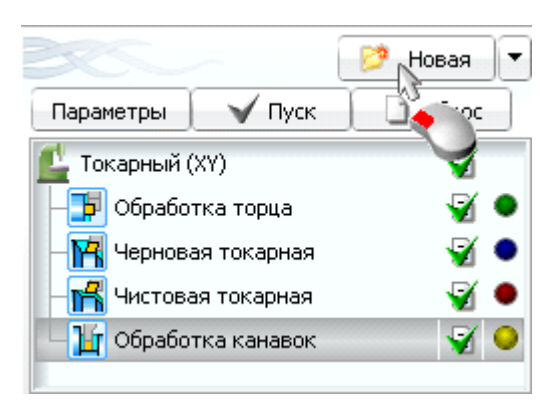

2. Перейдите на вкладку **Чистовая** и добавьте операцию **Нарезание резьбы**:

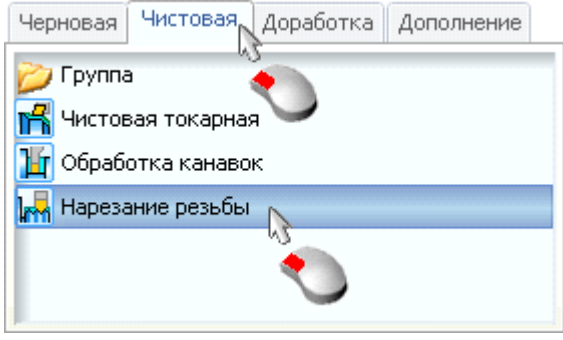

- 3. Нажмите кнопку <u>Создать</u> утобы добавить новую операцию в список для обработки.
- 4. Установите курсор на созданную операцию и нажмите кнопку **Параметры**:

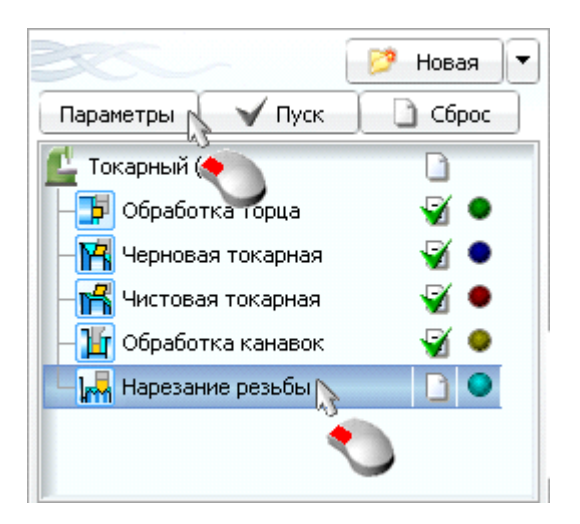

Откроется диалоговое окно параметров операции. Перейдите в нем на вкладку **Инструмент**, значение группы инструментов выберите **Внешний резьбонарезной**, откройте список наименований инструментов и выберите инструмент с именем **LF123E08-2020B/N151.2-800- 60-4G**:

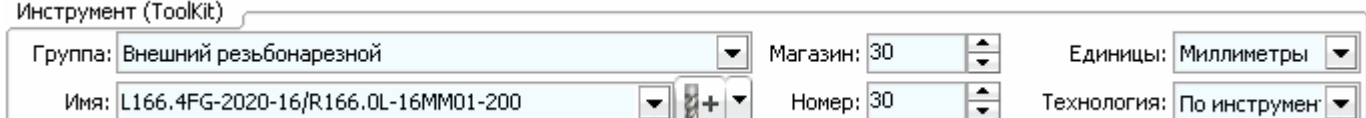

5. Перейдите на вкладку **Подача**. В группе **Скорость** установите следующие значения:

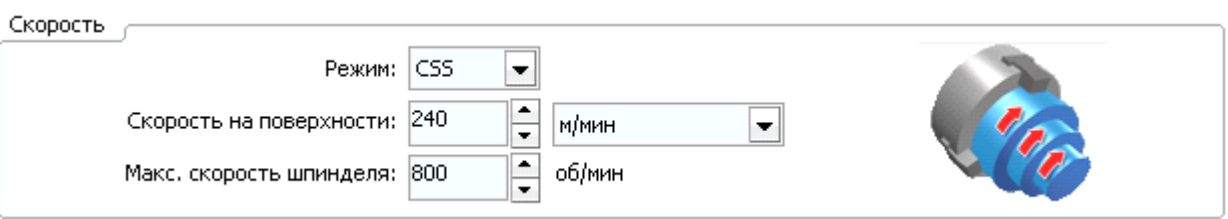

6. Перейдите на вкладку **Стратегия** и задайте число **черновых ходов** равным **7**:

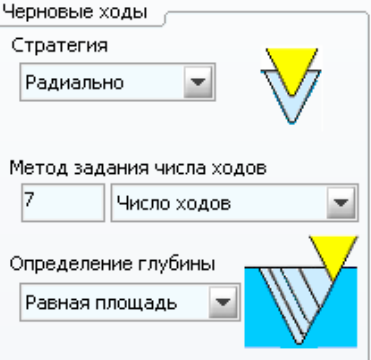

7. Перейдите на вкладку **Резьба**. Установите там следующие значения резьбы:

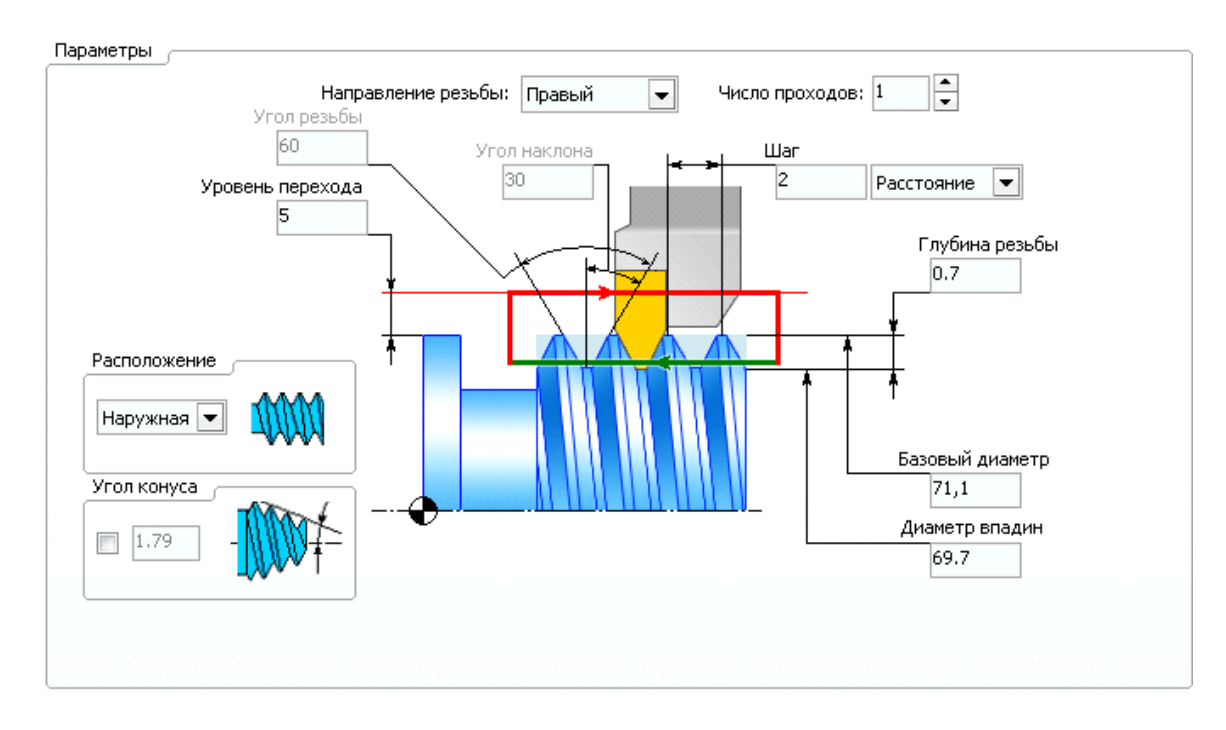

Нажмите кнопку **Да**, чтобы закрыть диалоговое окно.

#### **19. Задание элементов на обработку**

1. Установите курсор на операцию **Нарезание резьбы** и откройте закладку **Рабочее задание**:

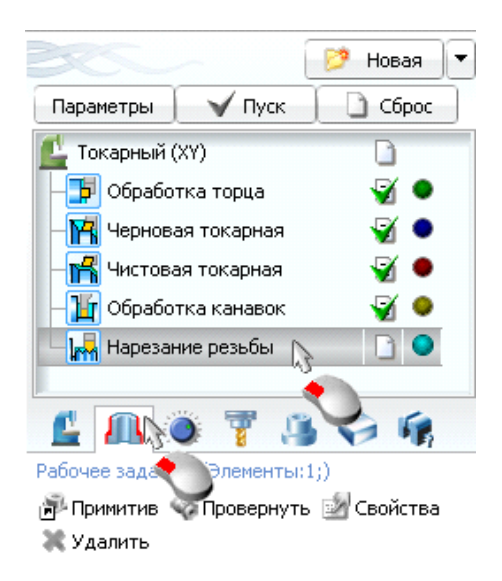

2. В нижнем окне списка элементов для обработки кликните мышкой по иконке напротив объекта **Деталь текущей операции** и в выпадающем списке выберите **По элементам**:

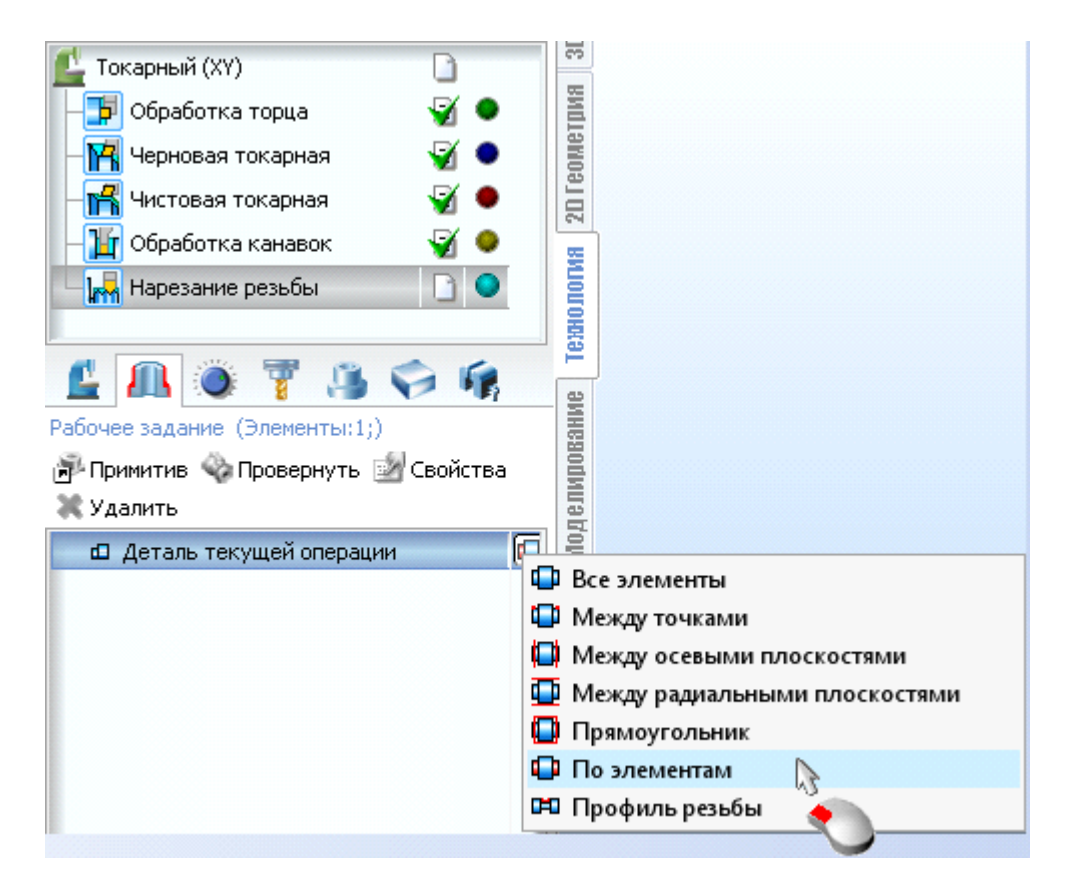

3. Выберите функцию выбора объектов:

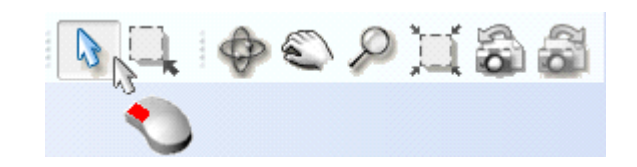

В графическом окне системы щелкните мышкой на поверхности в соответствии с рисунком ниже:

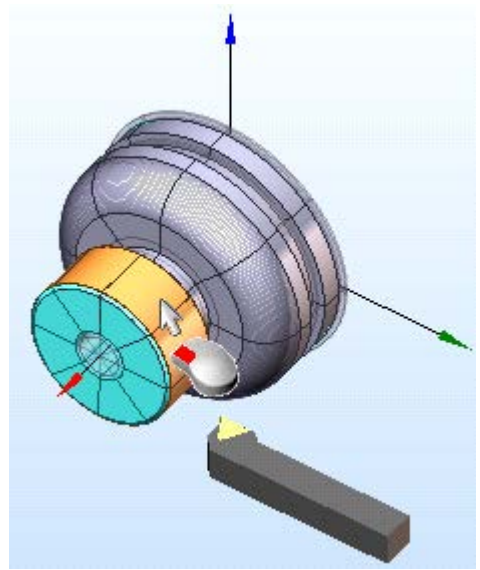

Выделенная поверхность будет подсвечена.

## **20. Расчет траектории обработки**

- 1. Нажмите кнопку  $\Box$  Пуск
- 2. Дождитесь конца выполнения расчета траектории и сохраните проект.
- 3. Включите видимость элементов в соответствии с рисунком ниже:

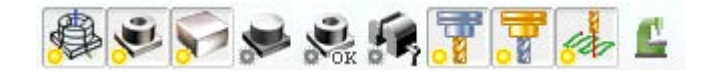

4. Режимы отображения элементов установите следующие:

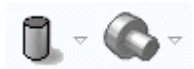

5. После окончания расчета, траектория перемещения режущего инструмента будет иметь вид:

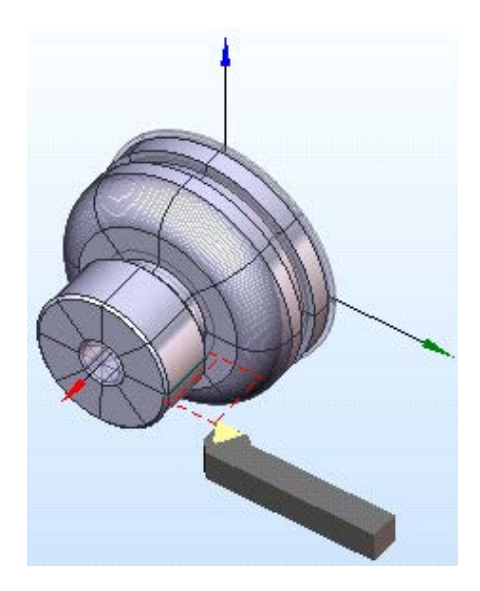

- **21. Моделирование обработки**
- 1. Откройте закладку **Моделирование**:

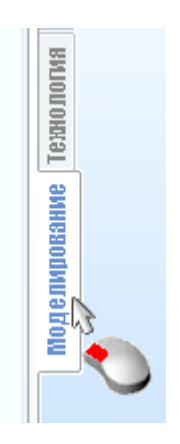

2. Включите видимость элементов в соответствии с рисунком:

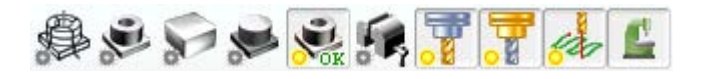

3. Установите курсор на пункт Токарный (XY) и нажмите кнопку **В конец операции**:

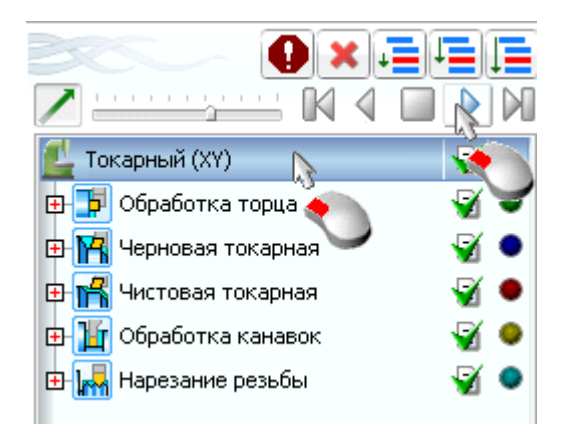

После завершения моделирования в графическом окне должно отобразиться примерно следующее:

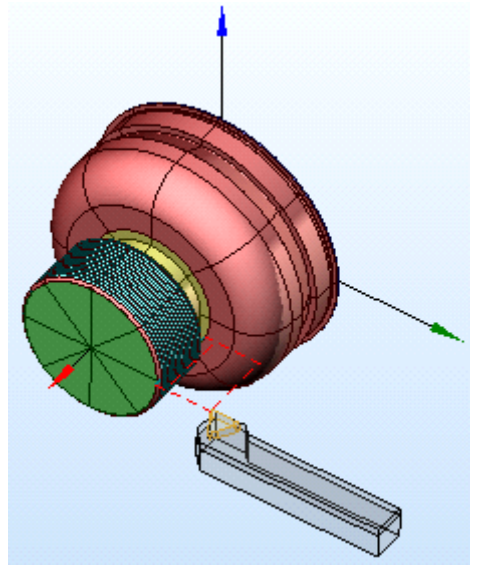

## **22. Задание операции обработки**

1. Для создания операции нажмите кнопку <sup>1</sup> Новая

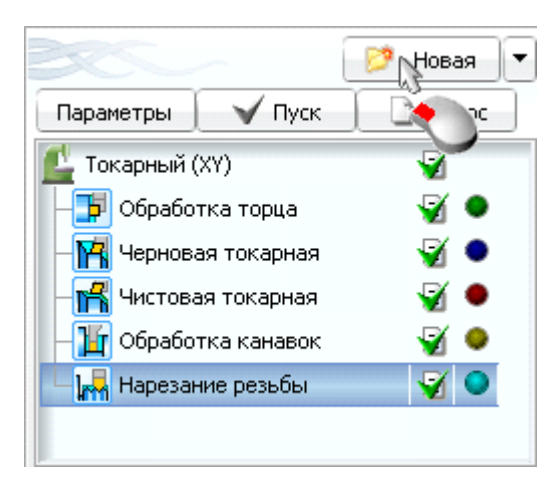

2. Перейдите на вкладку **Чистовая** и добавьте операцию **Чистовая токарная**:

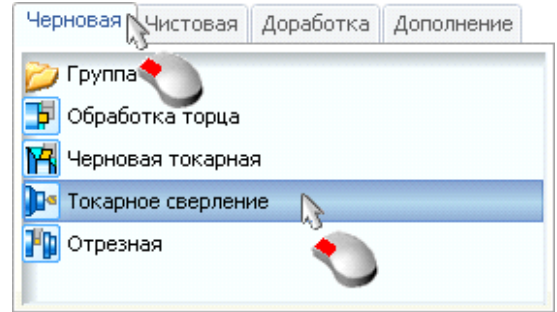

- 3. Нажмите кнопку <u>Создать</u> утобы добавить новую операцию в список для обработки.
- 4. Установите курсор на созданную операцию и нажмите кнопку **Параметры**:

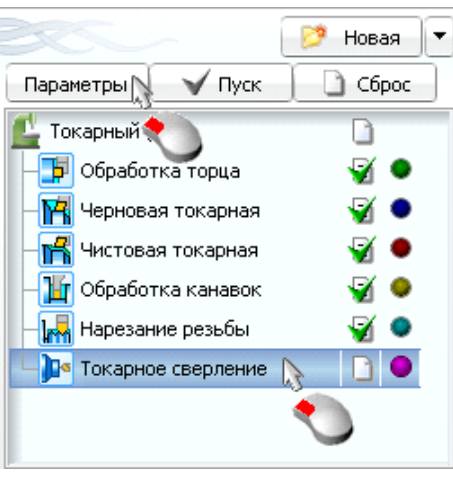

Откроется диалоговое окно параметров операции. Перейдите в нем на вкладку **Инструмент**, значение группы инструментов выберите **Drill**, откройте список наименований инструментов и выберите инструмент с именем **20mm Drill**:

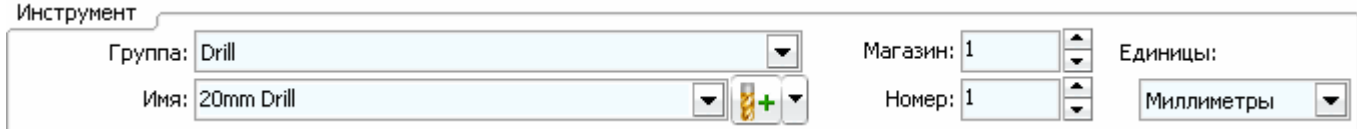

Задайте остальные параметры в соответствии с рисунком:

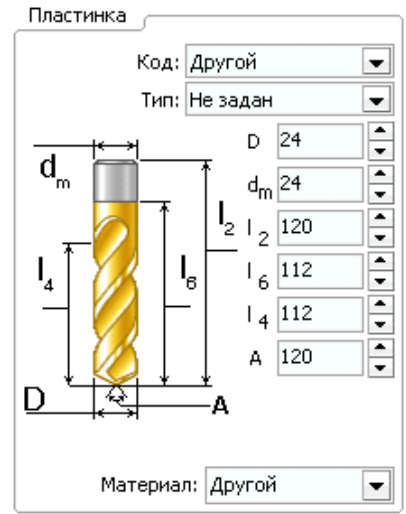

5. Перейдите на вкладку **Подача**, и проверьте, что **режим вращения шпинделя** установлен как **RPM**. Значения подач оставьте без изменений.

6. Перейдите на вкладку **Подход-Отход**. Установите следующие значения:

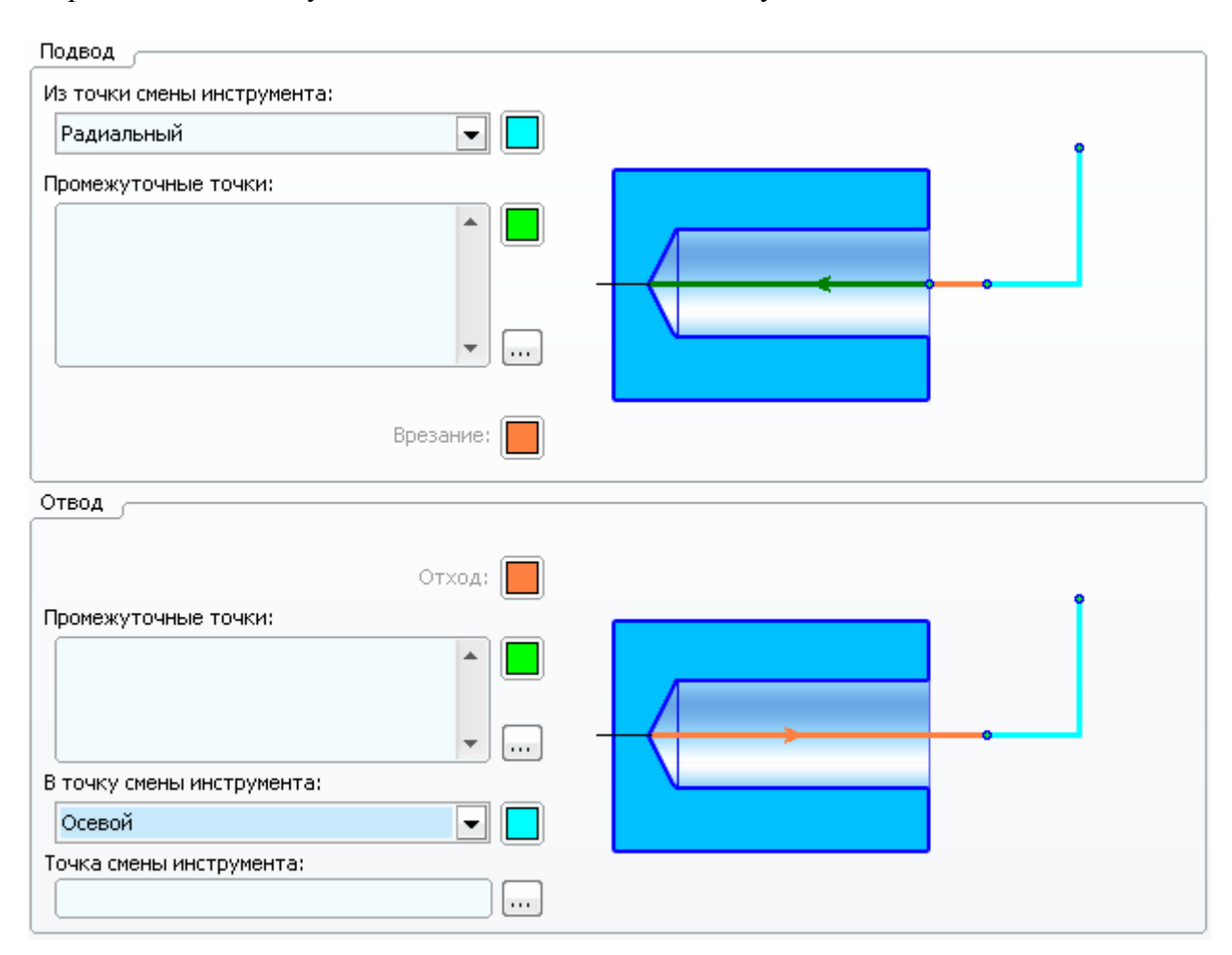

7. Перейдите на вкладку **Стратегия**. Установите **Тип цикла** как **Удаление стружки**. Нажмите кнопку **Да**, чтобы закрыть диалоговое окно.

## **23. Расчет траектории обработки**

- 1. Нажмите кнопку  $\Box$  Пуск
- 2. Дождитесь конца выполнения расчета траектории и сохраните проект.
- 3. Включите видимость элементов в соответствии с рисунком ниже:

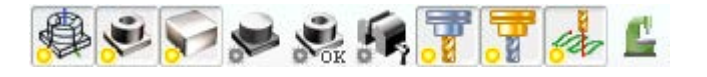

4. Режимы отображения элементов установите следующие:

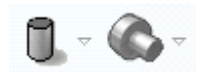

5. После окончания расчета, траектория перемещения режущего инструмента будет иметь вид:

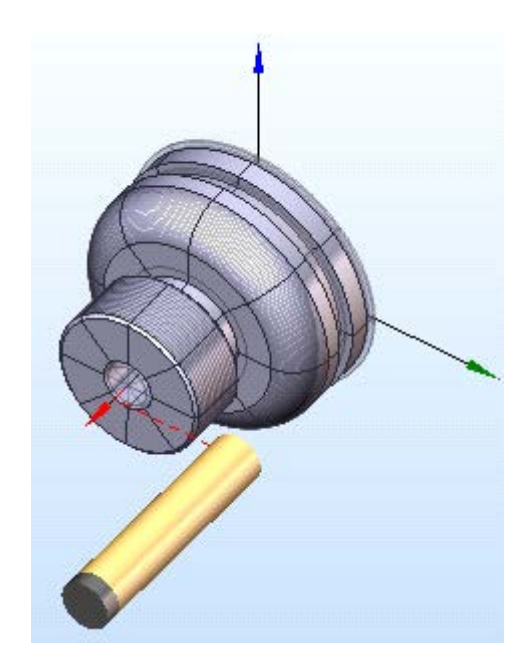

# **24. Моделирование обработки**

1. Откройте закладку **Моделирование**:

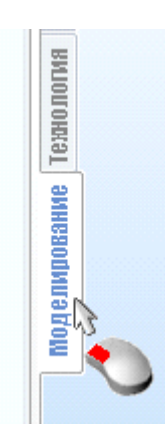

2. Включите видимость элементов в соответствии с рисунком:

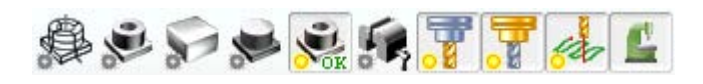

3. Установите курсор на пункт Токарный (XY) и нажмите кнопку **В конец операции**:

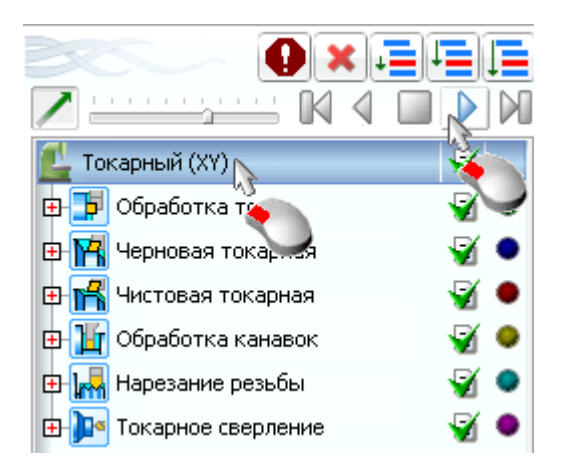

После завершения моделирования в графическом окне должно отобразиться примерно следующее:

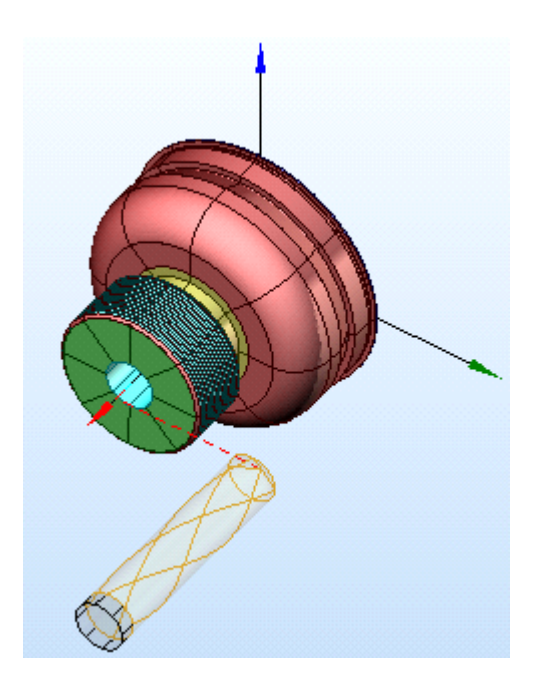

**Обработка детали закончена.**

Михалёв Андрей Михайлович

### **ПРОГРАММИРОВАНИЕ АВТОМАТИЗИРОВАННОГО ОБОРУДОВАНИЯ (Разработка управляющих программ для оборудования с ЧПУ с применением системы SprutCAM: Программирование токарной обработки)**

Методические указания

к выполнению лабораторных и самостоятельной работ для студентов направления подготовки 151900.62 (15.03.05) «Конструкторско-технологическое обеспечение машиностроительных производств»

Авторская редакция

Подписано в печать Формат 60х84 1/18 Бумага 65 г/м<sup>2</sup><br>Печать цифровая Усл. печ. л. 4,25 Уч.-изд. л. 4,25 Печать цифровая Усл. печ. л. 4,25

Заказ Тираж 50 Не для продажи

РИЦ Курганского государственного университета. 640000, г. Курган, ул. Советская, 63/14 Курганский государственный университет.